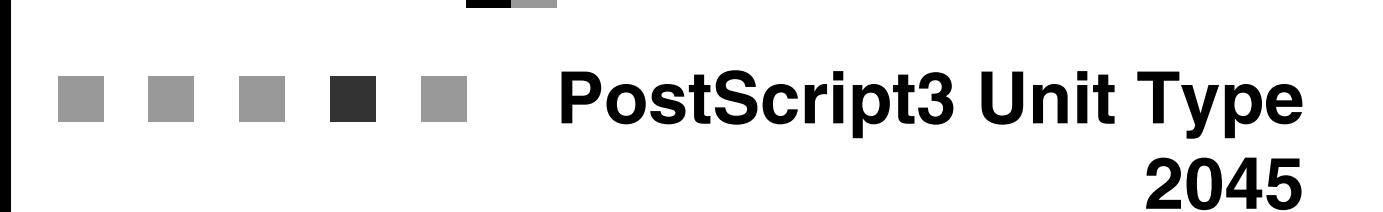

**Manual de usuario Suplemento**

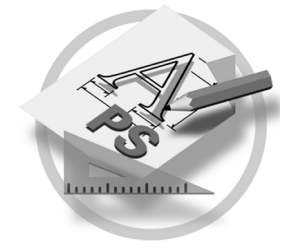

#### **Introducción**

Este manual describe instrucciones detalladas sobre el funcionamiento y notas para el uso de esta máquina. Para obtener la máxima versatilidad con esta máquina, es necesario que todos los operarios lean atentamente este manual y sigan las instrucciones. Mantenga este manual en un lugar accesible cercano a la máquina.

#### **Importante**

Los contenidos de este manual están sujetos a cambios sin previo aviso. En ningún caso, la empresa será responsable de los daños directos, indirectos, especiales, accidentales y consecuentes que resulten del manejo y funcionamiento de la maquina.

#### **Marcas registradas**

Microsoft<sup>®</sup>, Windows<sup>®</sup> y Windows NT<sup>®</sup> son marcas comerciales registradas de Microsoft Corporation en Estados Unidos y en otros países.

Adobe®, PostScript®, Acrobat® y PageMaker® son marcas comerciales registradas de Adobe System Incorporated.

Appletalk, Apple, Macintosh, y Mac son marcas comerciales registradas de Apple Computer, Incorporated.

Los restantes nombres de producto que se utilizan aquí aparecen sólo efectos de identificación y pueden ser marcas comerciales de sus respectivas sociedades. Renunciamos a cualquier derecho sobre estas marcas.

#### **Notas:**

Algunas ilustraciones de este manual podrían ser ligeramente diferentes a la máquina.

Algunas opciones podrían no estar disponibles en algunos países. Para más información, contacte con su distribuidor local.

# **CONTENIDO**

### 1. PostScript 3

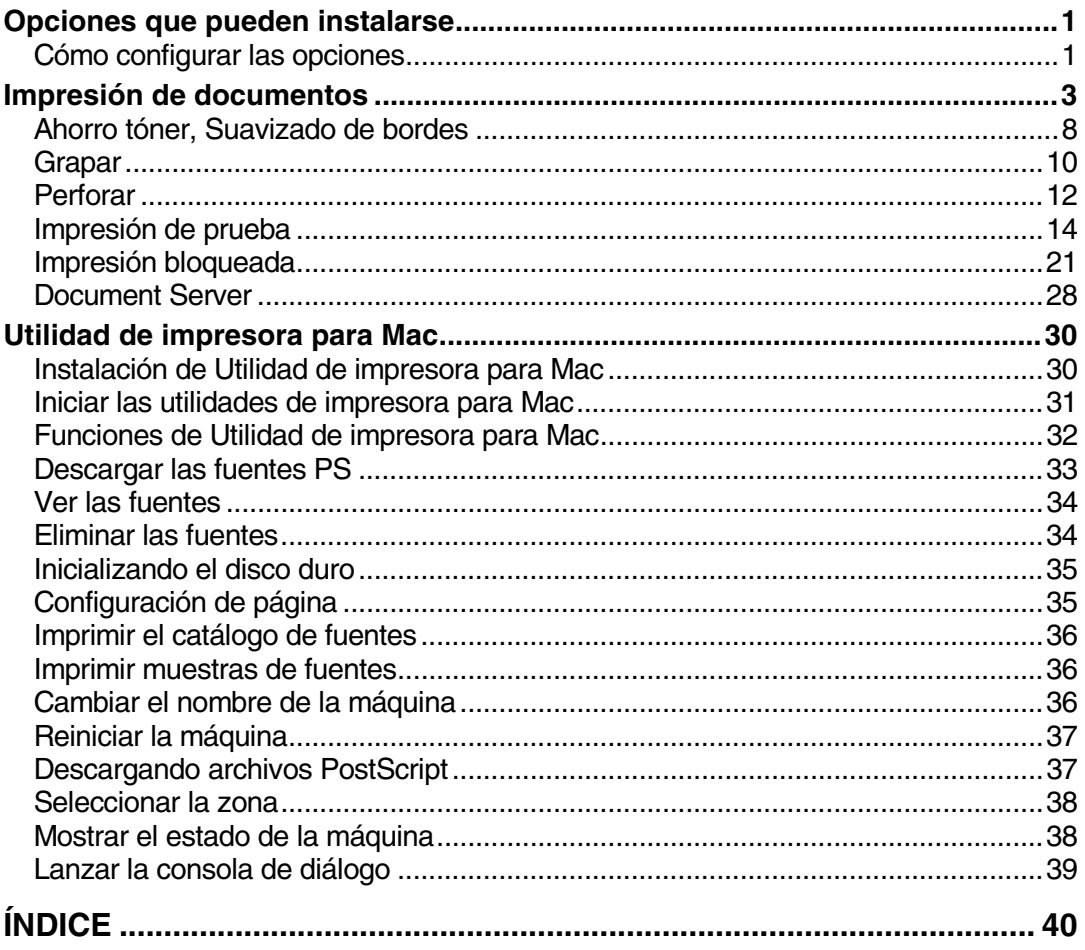

# <span id="page-4-0"></span>**1. PostScript 3**

# <span id="page-4-1"></span>**Opciones que pueden instalarse**

Existen las siguientes opciones:

#### ❖ **Dispositivo de entrada de papel**

- Bandeja de gran capacidad
- Bandejas de papel inferiores

#### ❖ **Dispositivo de salida de papel**

- Bandeja interna 2
- Finisher 1000
- Finisher 2250
- <span id="page-4-3"></span>• Plegador de folletos

### <span id="page-4-2"></span>**Cómo configurar las opciones**

Para utilizar correctamente las opciones instaladas, configure primero el driver de la impresora. Si las opciones no están reconocidas, no podrá usarlas, aunque estén instaladas físicamente. El procedimiento para configurar un driver de impresora varía dependiendo del sistema.

#### ❖ **Windows**

Puede configurar cualquiera de las opciones utilizando las fichas que se indican a continuación:

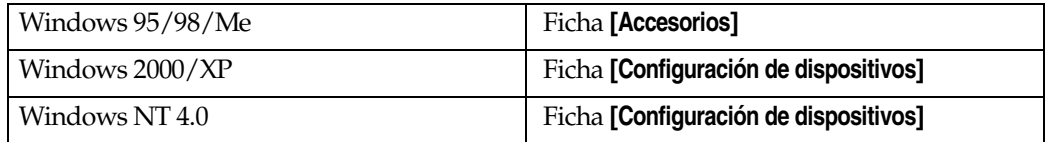

### **Nota**

❒ Para configurar las opciones, acceda al driver de impresora desde Windows. No puede configurar los accesorios opcionales si accede al driver de impresora desde una aplicación.

#### **Limitación**

- ❒ Si su sistema operativo es Windows 2000 o Windows XP Professional, el cambio de la configuración del driver de impresora requiere el permiso del administrador de impresoras. De forma predeterminada, los miembros de los grupos de administradores y de usuarios avanzados tienen permiso de administración de impresoras. Cuando cambie la configuración del driver de impresora, inicie la sesión con una cuenta que tenga permiso de administración de impresoras.
- ❒ Si su sistema es Windows NT 4.0, el cambio de la configuración del driver de impresora se requiere permiso para acceso a Control absoluto. Los miembros de los grupos de administradores, operadores del servidor, operadores de impresión y usuarios avanzados tienen derechos de acceso de control absoluto por defecto. Cuando cambie la configuración del driver de impresora, inicie la sesión con una cuenta que tenga Control absoluto.
- ❒ Si está utilizando Adobe Page Maker 6.0, 6.5 o 7.0 con Windows 95/98/Me, Windows 2000 o Windows NT 4.0, debe configurar las opciones en el cuadro de diálogo de impresora de Adobe PageMaker.

#### ❖ **Mac OS**

Puede configurar todas las opciones en el cuadro de diálogo **[Selector]**.

#### **Limitación**

❒ Estas funciones no se pueden utilizar con Mac OS X.

# <span id="page-6-0"></span>**Impresión de documentos**

Esta sección describe el procedimiento para imprimir documentos desde una aplicación.

#### ❖ **Fuente del papel**

<span id="page-6-2"></span>La tabla siguiente muestra dónde puede seleccionar esta función.

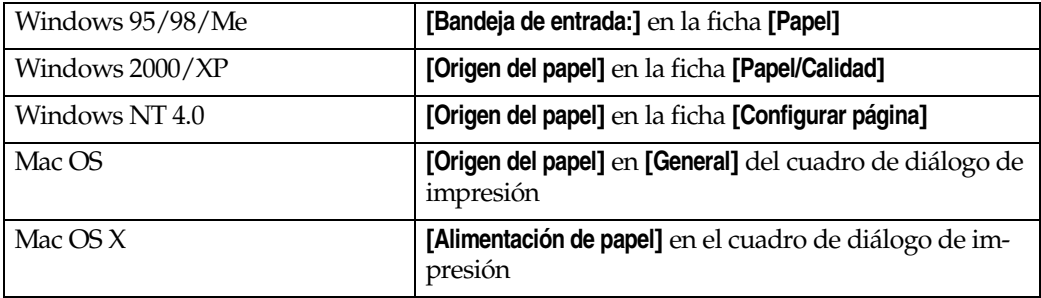

#### ❖ **Bandeja de destino**

<span id="page-6-1"></span>La tabla siguiente muestra dónde puede seleccionar esta función.

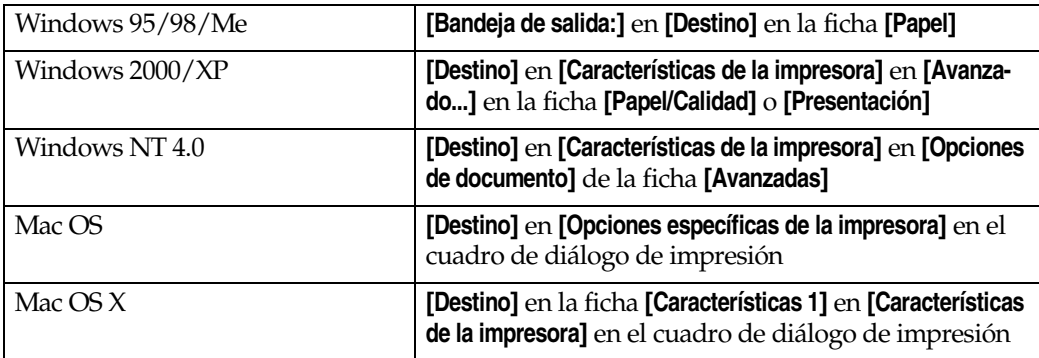

#### ❖ **Tipo de material de impresión**

Utilícelo para elegir el tipo de papel.

La tabla siguiente muestra las fichas o menús donde se puede seleccionar esta función.

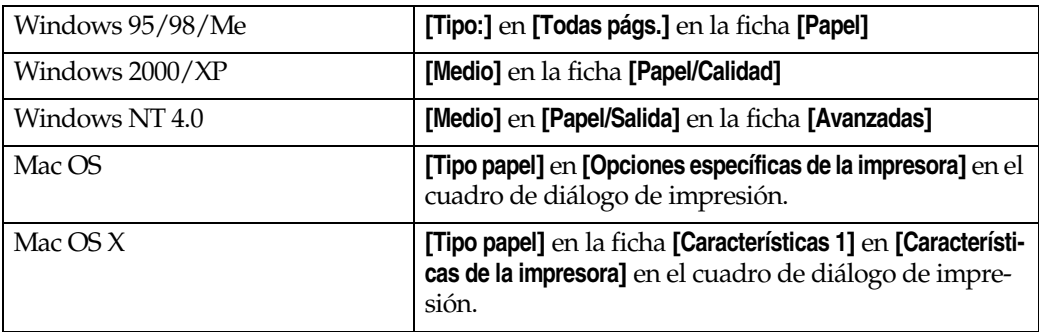

#### ❖ **Impresión dúplex**

<span id="page-7-1"></span>Utilice esta función para seleccionar la impresión en dúplex.

#### **Limitación**

❒ Para utilizar esta función se debe instalar en la impresora la unidad dúplex.

La tabla siguiente muestra dónde puede seleccionar esta función.

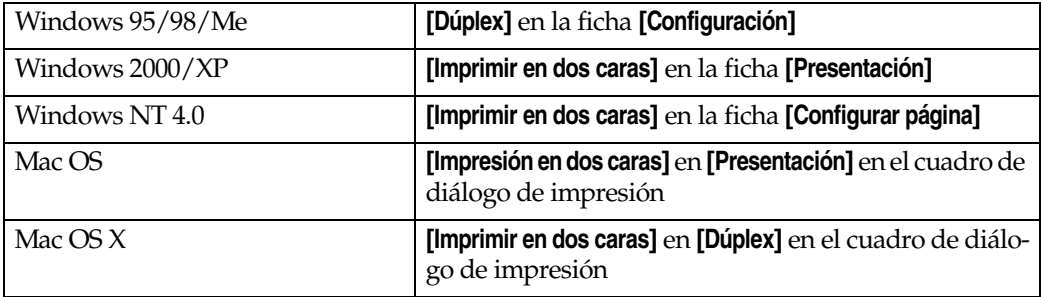

#### ❖ **Clasificado**

<span id="page-7-0"></span>Utilice esta función para activar la clasificación. Con esto, la impresora imprime de forma eficaz juegos clasificados de documentos de varias páginas.

#### **Limitación**

- ❒ Si está utilizando Windows 2000/XP, Mac OS, o Mac OS X, asegúrese de que no se han seleccionado las siguientes casillas de verificación:
	- Windows 2000/XP La casilla de verificación **[Clasificado]** en **[Papel/Salida]** en **[Avanzado...]** en la ficha **[Papel/Calidad]**
	- Mac OS

La casilla de verificación **[Clasificado]** en el cuadro de diálogo de impresión

• Mac OS X

La casilla de verificación **[Clasificado]** en **[Copias & Páginas]** en el cuadro de diálogo de impresión

La tabla siguiente muestra dónde puede seleccionar esta función.

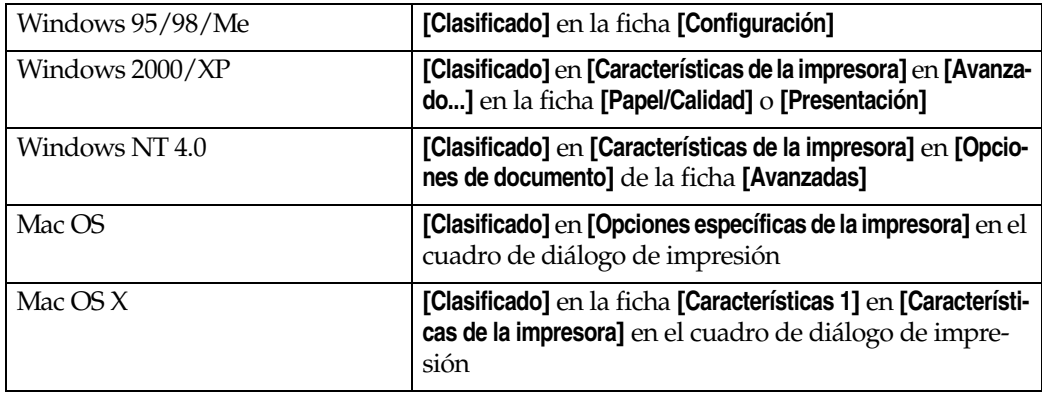

#### ❖ **Suavizado de bordes**

<span id="page-8-1"></span>Utilice esta función para mejorar la calidad de impresión del texto. Los bordes de las líneas curvas se suavizan automáticamente produciendo una apariencia más limpia.

#### **Limitación**

- ❒ Cuando se selecciona **[Suavizado de bordes]**, está desactivado **[Ahorro tóner]**.
- ❒ Esta función se utiliza para mejorar la calidad del texto impreso, así pues ajústela en desactivada cuando imprima imágenes y datos de medio tono.

#### **Nota**

❒ Esta función se utiliza para mejorar la calidad del texto impreso. No la utilice en imágenes.

La tabla siguiente muestra dónde puede seleccionar esta función.

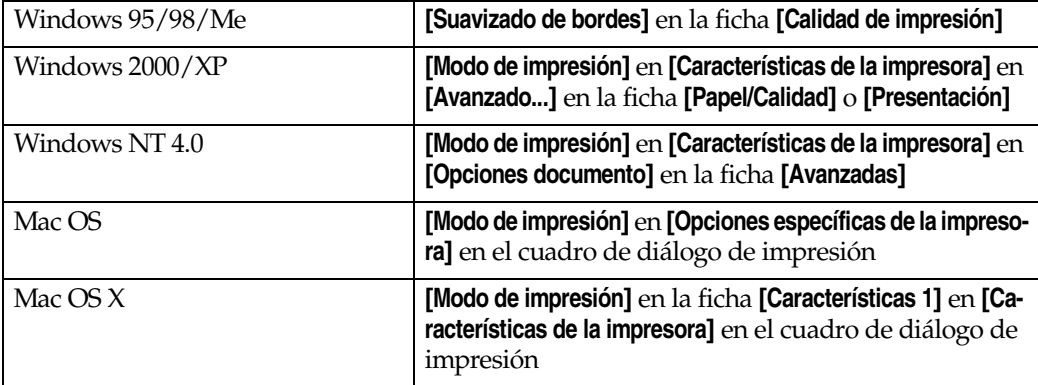

#### ❖ **Ahorro tóner**

<span id="page-8-0"></span>Utilice esta función para reducir la cantidad de tóner que se utiliza en la impresión.

#### **Limitación**

❒ Cuando se selecciona **[Ahorro tóner]**, está desactivado **[Suavizado de bordes]**.

#### **Nota**

❒ Esto prolongará la vida del tóner, la impresión será ligeramente más clara. La tabla siguiente muestra dónde puede seleccionar esta función.

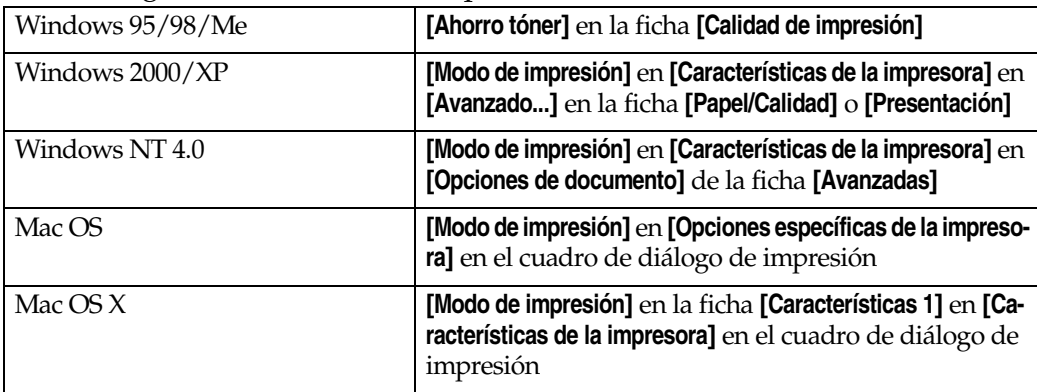

#### ❖ **Grapar**

**1**

<span id="page-9-0"></span>Utilice esta función para grapar juntas hojas de papel impreso.

#### **Limitación**

❒ Cuando grape, utilice la opción del finisher. Consulte *Manual de referencia de copiadora* o *Manual de referencia de impresora 2*.

#### *Ø* Nota

- ❒ La ubicación del grapado puede diferir ligeramente dependiendo de la orientación del papel colocado en la impresora y la dirección de los datos que se van a imprimir. Para más detalles, consulte *Manual de referencia de impresora 2*.
- La tabla siguiente muestra dónde puede seleccionar esta función.

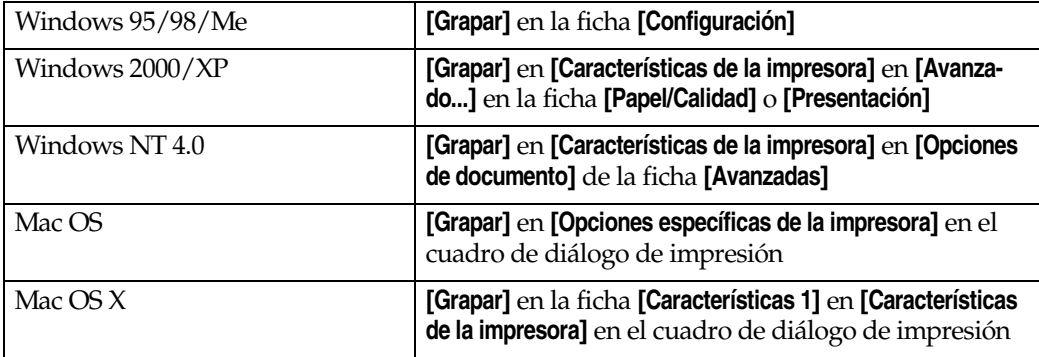

#### ❖ **Perforar**

<span id="page-9-1"></span>Utilice esta función para perforar agujeros en los documentos impresos.

#### **Limitación**

❒ Cuando perfore agujeros, utilice la opción del finisher. Consulte *Manual de referencia de copiadora* o *Manual de referencia de impresora 2*.

#### **⊘Mota**

❒ Las posiciones de perforación y el número de agujeros disponibles variará dependiendo del tipo de finisher, de la orientación del original y del tamaño y orientación del papel de impresión. Para más detalles, consulte *Manual de referencia de impresora 2*.

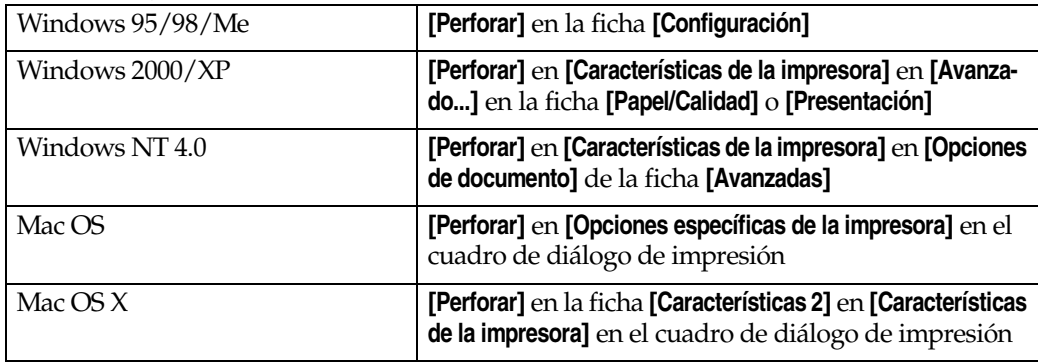

La tabla siguiente muestra dónde puede seleccionar esta función.

#### ❖ **Impresión de prueba**

<span id="page-10-1"></span>Utilice esta función para hacer un sólo juego de un trabajo de impresión múltiple, entonces, si el resultado es satisfactorio, los juegos restantes se pueden imprimir desde el panel de mandos de la máquina.

### **Limitación**

❒ Algunas aplicaciones, como PageMaker, que utilizan sus propios drivers no admiten esta función.

### *A* Nota

- ❒ El identificador de usuario puede tener hasta ocho caracteres alfanuméricos (a-z, A-Z, 0-9).
- ❒ Si introduce el identificador de usuario, distinguirá los distintos trabajos de impresión.

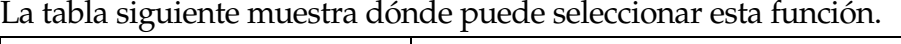

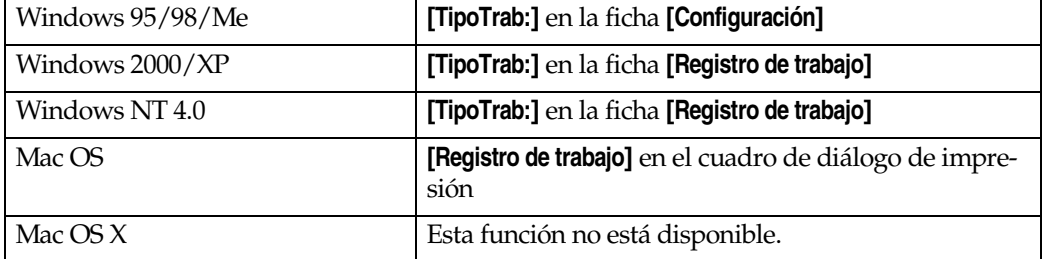

#### ❖ **Impresión bloqueada**

<span id="page-10-0"></span>Utilice esta función para guardar los documentos con una contraseña en el disco duro de la máquina y editarlos e imprimirlos cuando desee.

### **Limitación**

❒ Algunas aplicaciones, como PageMaker, que utilizan sus propios drivers no admiten esta función.

### *A* Nota

❒ El identificador de usuario puede tener hasta ocho caracteres alfanuméricos (a-z, A-Z, 0-9). La contraseña debe tener cuatro dígitos.

La tabla siguiente muestra dónde puede seleccionar esta función.

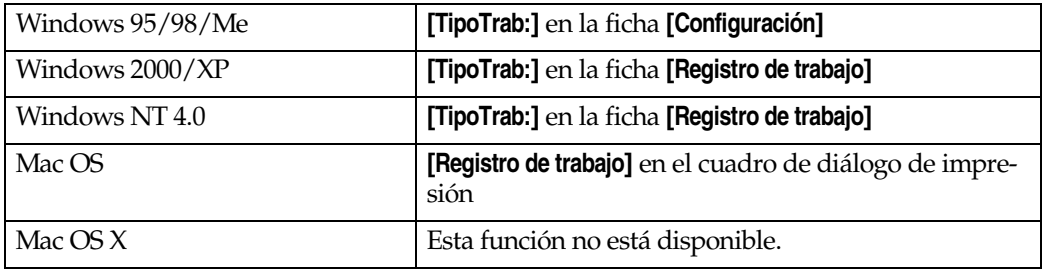

#### ❖ **Document Server**

<span id="page-11-1"></span>Utilice esta función para almacenar en el disco duro documentos que desee imprimir, así como documentos que posteriormente desee combinar o procesar para su impresión. Para obtener más información sobre las funciones del Document Server, consulte *Manual de referencia de impresora 2*.

#### **Limitación**

❒ Algunas aplicaciones, como PageMaker, que utilizan sus propios drivers no admiten esta función.

#### *A* Nota

- ❒ Se requiere un disco duro opcional para utilizar la función de Document Server.
- La tabla siguiente muestra dónde puede seleccionar esta función.

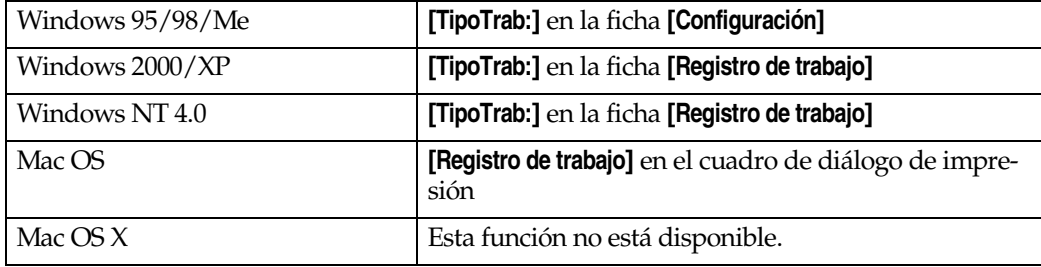

#### <span id="page-11-0"></span>**Ahorro tóner, Suavizado de bordes**

Siga el procedimiento que se describe a continuación para imprimir documentos utilizando Ahorro tóner o Suavizado de bordes.

#### **Windows 95/98/Me**

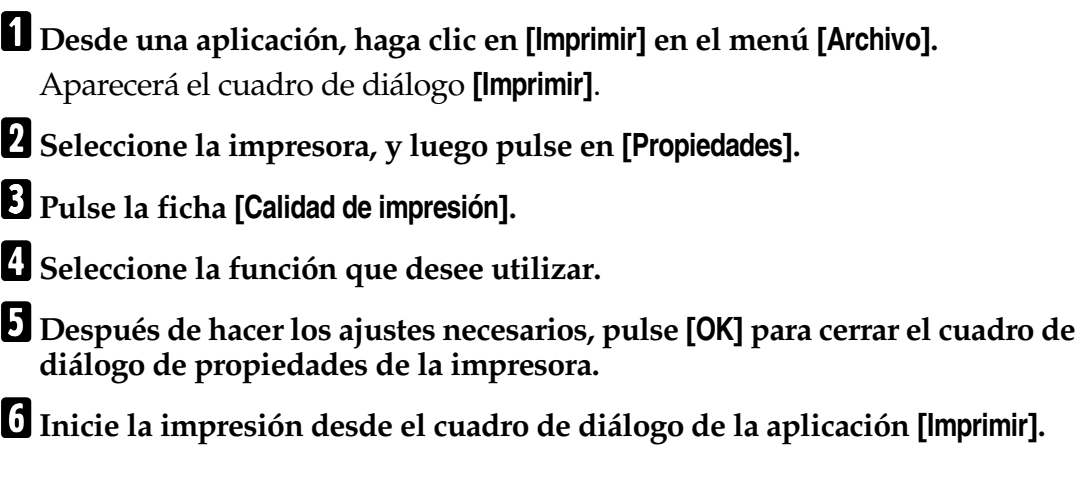

#### **Windows 2000**

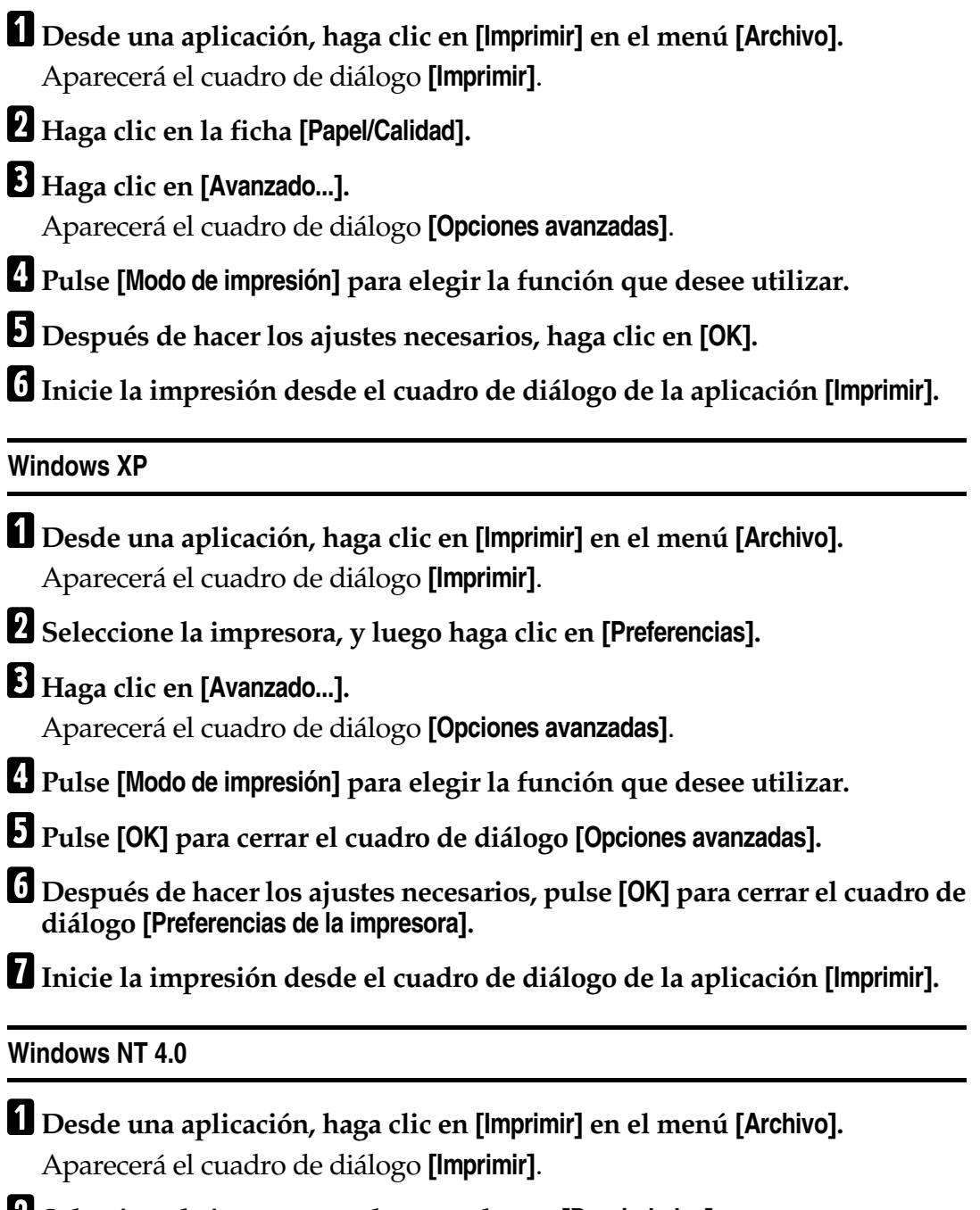

B**Seleccione la impresora, y luego pulse en [Propiedades].**

C **Haga clic en la ficha [Avanzadas].**

D **Desde [Opciones documento], haga clic en [Modo de impresión] para elegir la función que desee utilizar.**

E **Después de hacer los ajustes necesarios, haga clic en [OK] para cerrar el cuadro de diálogo [Propiedades].**

F**Inicie la impresión desde el cuadro de diálogo de la aplicación [Imprimir].**

#### **Mac OS/Mac OS X**

A **Desde una aplicación, haga clic en [Imprimir] en el menú [Archivo].** Aparecerá el cuadro de diálogo **[Imprimir]**.

B **Desde el menú emergente, seleccione [Opciones específicas de la impresora].**

**Nota**

❒ En Mac OS X, haga clic en **[Características de la impresora]**.

C**Pulse [Modo de impresión] para elegir la función que desee utilizar.**

D **Después de hacer los ajustes necesarios, haga clic en [Imprimir].**

#### <span id="page-13-1"></span><span id="page-13-0"></span>**Grapar**

Siga este procedimiento para imprimir un documento utilizando las funciones Grapar.

#### **Windows 95/98/Me**

A **Desde una aplicación, haga clic en [Imprimir] en el menú [Archivo].** Aparecerá el cuadro de diálogo **[Imprimir]**.

B**Seleccione la impresora, y luego pulse en [Propiedades].**

C**Pulse la ficha [Configuración].**

D **Realice los ajustes necesarios en [Grapar], y luego pulse [OK] para cerrar el cuadro de diálogo de las propiedades de la impresora.**

E**Inicie la impresión desde el cuadro de diálogo de la aplicación [Imprimir].**

#### **Windows 2000**

A **Desde una aplicación, haga clic en [Imprimir] en el menú [Archivo].** Aparecerá el cuadro de diálogo **[Imprimir]**.

B **Haga clic en la ficha [Papel/Calidad].**

C **Haga clic en [Avanzado...].**

Aparecerá el cuadro de diálogo **[Opciones avanzadas]**.

D**Pulse [Grapar] para elegir la función que desee utilizar.**

E **Después de hacer los ajustes necesarios, haga clic en [OK].**

F**Inicie la impresión desde el cuadro de diálogo de la aplicación [Imprimir].**

#### **Windows XP**

A **Desde una aplicación, haga clic en [Imprimir] en el menú [Archivo].** Aparecerá el cuadro de diálogo **[Imprimir]**.

B**Seleccione la impresora, y luego haga clic en [Preferencias].**

C **Haga clic en [Avanzado...].**

Aparecerá el cuadro de diálogo **[Opciones avanzadas]**.

D**Pulse [Grapar] para elegir la función que desee utilizar.**

E**Pulse [OK] para cerrar el cuadro de diálogo [Opciones avanzadas].**

F **Después de hacer los ajustes necesarios, pulse [OK] para cerrar el cuadro de diálogo [Preferencias de la impresora].**

G**Inicie la impresión desde el cuadro de diálogo de la aplicación [Imprimir].**

#### **Windows NT 4.0**

- A **Desde una aplicación, haga clic en [Imprimir] en el menú [Archivo].** Aparecerá el cuadro de diálogo **[Imprimir]**.
- B**Seleccione la impresora, y luego pulse en [Propiedades].**

C **Haga clic en la ficha [Avanzadas].**

D **Desde [Opciones documento], haga clic en [Modo de impresión] para elegir la función que desee utilizar.**

E **Después de hacer los ajustes necesarios, haga clic en [OK] para cerrar el cuadro de diálogo [Propiedades].**

F**Inicie la impresión desde el cuadro de diálogo de la aplicación [Imprimir].**

#### **Mac OS/Mac OS X**

A **Desde una aplicación, haga clic en [Imprimir] en el menú [Archivo].** Aparecerá el cuadro de diálogo **[Imprimir]**.

B **Desde el menú emergente, seleccione [Opciones específicas de la impresora].**

**Nota**

❒ En Mac OS X, haga clic en **[Características de la impresora]**.

C**En el menú emergente [Grapar], seleccione la ubicación de la grapadora.**

D **Después de hacer los ajustes necesarios, haga clic en [Imprimir].**

### <span id="page-15-1"></span><span id="page-15-0"></span>**Perforar**

Siga estos procedimientos para imprimir un documento utilizando la función Perforar.

#### **Windows 95/98/Me**

- A **Desde una aplicación, haga clic en [Imprimir] en el menú [Archivo].** Aparecerá el cuadro de diálogo **[Imprimir]**.
- B**Seleccione la impresora, y luego pulse en [Propiedades].**
- C**Pulse la ficha [Configuración].**
- D **Realice los ajustes necesarios en [Perforar], y luego pulse [OK] para cerrar el cuadro de diálogo de las propiedades de la impresora.**

E**Inicie la impresión desde el cuadro de diálogo de la aplicación [Imprimir].**

#### **Windows 2000**

12

- A **Desde una aplicación, haga clic en [Imprimir] en el menú [Archivo].** Aparecerá el cuadro de diálogo **[Imprimir]**.
- B **Haga clic en la ficha [Papel/Calidad].**
- C **Haga clic en [Avanzado...].**

Aparecerá el cuadro de diálogo **[Opciones avanzadas]**.

- D**Pulse [Perforar] para elegir la función que desee utilizar.**
- E **Después de hacer los ajustes necesarios, haga clic en [OK].**
- F**Inicie la impresión desde el cuadro de diálogo de la aplicación [Imprimir].**

### **Windows XP**

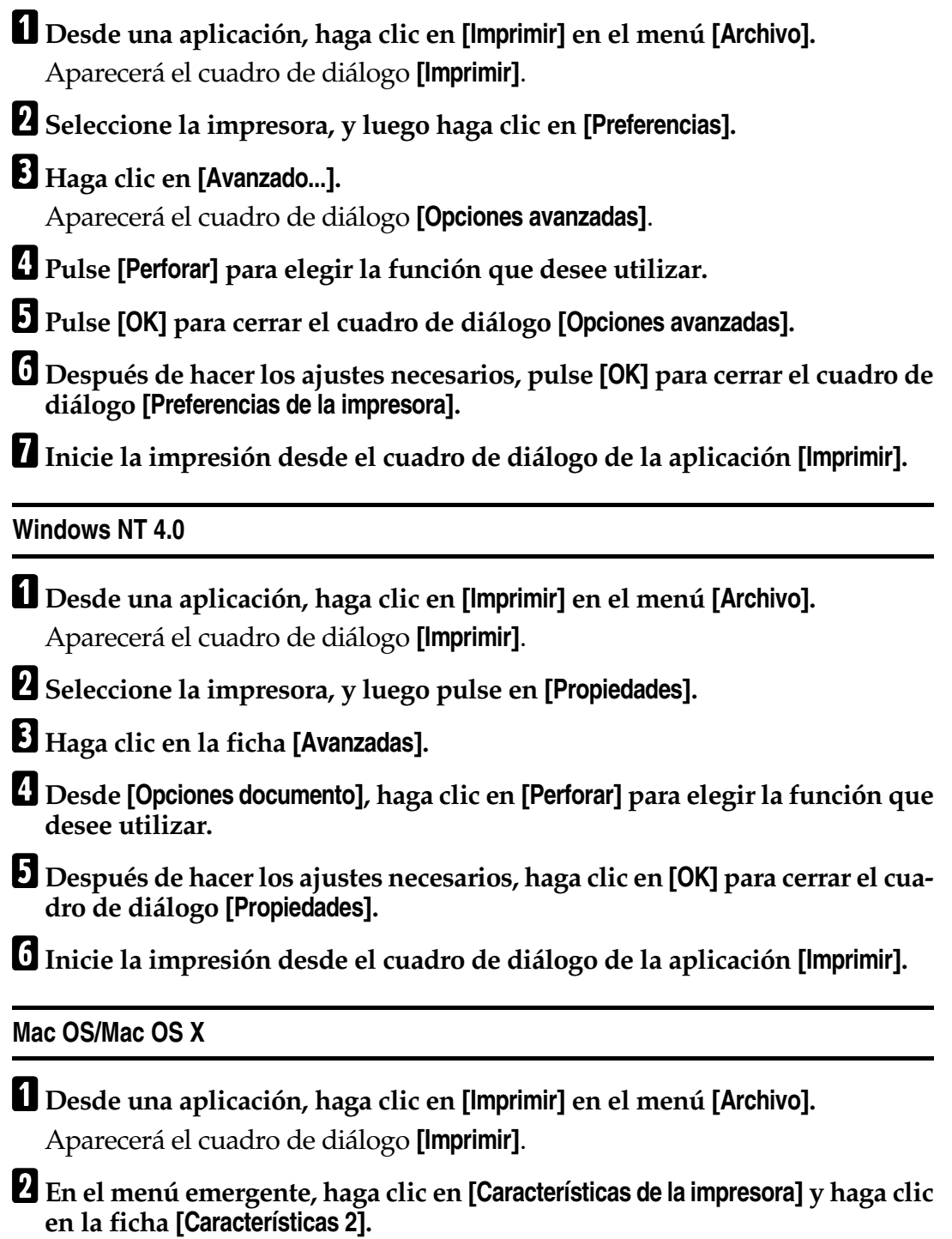

### **Nota**

❒ En Mac OS X, haga clic en **[Características de la impresora]**.

C**En el menú emergente [Perforar], seleccione la ubicación para la perforación.**

<span id="page-17-1"></span><span id="page-17-0"></span>D **Después de hacer los ajustes necesarios, haga clic en [Imprimir].**

Siga estos procedimientos para imprimir un documento utilizando la función Impresión de prueba.

#### **Windows 95/98/Me**

#### **Nota**

- ❒ Si la aplicación tiene la opción de clasificado, asegúrese de que no se encuentra seleccionada antes de enviar un trabajo de impresión. Por defecto, el driver de impresora clasifica automáticamente los trabajos de impresión de prueba. Si la opción de clasificado está seleccionada en el cuadro de diálogo de la aplicación **[Imprimir]**, es posible que se impriman más copias de las deseadas.
- A **Desde una aplicación, haga clic en [Imprimir] en el menú [Archivo].**

Aparecerá el cuadro de diálogo **[Imprimir]**.

B**Seleccione la impresora, y luego pulse en [Propiedades].**

C**Pulse la ficha [Configuración].**

D**En la lista [TipoTrab:] haga clic en [Impresión de prueba].**

E **Haga clic en [Detalles...].**

F**En el cuadro [ID de usuario], introduzca el identificador de usuario utilizando hasta ocho caracteres alfanuméricos (a-z, A-Z, 0-9).**

#### **Nota**

❒ Esta información se utiliza para identificar al usuario asociado con cada trabajo.

### G **Haga clic en [OK].**

- H **Haga clic en [OK] para cerrar el cuadro de diálogo de las propiedades de la impresora.**
- I **Configure el número de copias en dos o más , y luego inicie el cuadro de diálogo de la aplicación [Imprimir].**

El trabajo de impresión de prueba se envía a la máquina y se imprime un juego.

**III** Compruebe la copia impresa para comprobar que la configuración es co**rrecta.**

Si la configuración es correcta, proceda con el paso **II** para imprimir el resto.

Si desea eliminar el trabajo guardado, consulte [Pág.21 "Como eliminar un ar](#page-24-1)[chivo de Impresión de prueba"](#page-24-1).

<span id="page-18-0"></span>K**En el panel de mandos de la máquina, pulse la tecla** {**Impresora**} **para visualizar la pantalla de la Impresora.**

L**Pulse [Ver trabajos de impresión de prueba].**

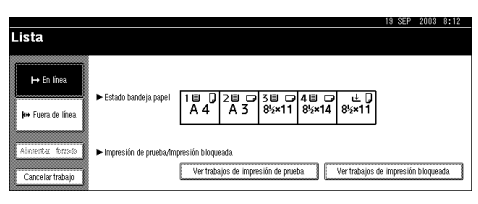

Se mostrará la lista de archivos de impresión de muestra guardados.

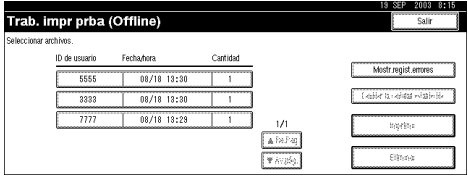

Se mostrarán también los siguientes elementos:

- ID de usuario : El identificador de usuario predeterminado por el driver de la impresora
- Fecha/hora : La fecha y hora en la que se envió el trabajo desde el ordenador
- Cantidad : El número de juegos restantes

M**Pulse [**U**Re.Pág] o [**T**Av.pág.] para navegar entre los ficheros hasta el que desee imprimir.**

N**Seleccione el archivo que desea imprimir pulsando sobre el mismo.**

- Si desea cancelar el archivo de impresión de muestra, pulse de nuevo sobre el mismo.
- Puede seleccionar sólo un archivo a la vez.

O**Pulse [Cambiar la cantidad establecida] para cambiar el número de juegos a imprimir.**

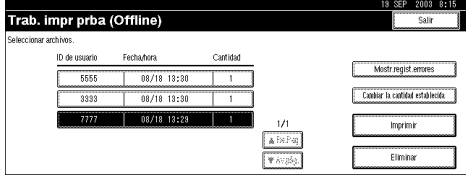

Si no desea cambiar la cantidad de juegos, proceda con el paso  $\mathbf{n}$ .

### P **Introduzca el nuevo número de juegos usando las teclas numéricas y pulse [OK].** Reaparecerá la pantalla de la lista de archivos.

#### *A* Nota

- ❒ Pueden introducirse hasta 999 juegos.
- ❒ Pulse **[Borrar]** para corregir.
- ❒ Si quiere cancelar **[Cambiar la cantidad establecida]**, pulse **[Cancelar]**.

#### <span id="page-19-0"></span>Q**Pulse [Imprimir].**

Aparecerá una pantalla de confirmación de impresión.

### R**Pulse [Sí].**

Los juegos restantes se imprimirán.

#### **importante**

❒ Cuando finalice la impresión, se eliminará el archivo almacenado.

#### **Nota**

❒ Pulse **[No]** para cancelar la impresión.

#### **Windows 2000/XP, Windows NT 4.0**

#### **Nota**

❒ Si la aplicación tiene la opción de clasificado, asegúrese de que no se encuentra seleccionada antes de enviar un trabajo de impresión. Por defecto, el driver de impresora clasifica automáticamente los trabajos de impresión de prueba. Si la opción de clasificado está seleccionada en el cuadro de diálogo de la aplicación **[Imprimir]**, es posible que se impriman más copias de las deseadas.

A **Desde una aplicación, haga clic en [Imprimir] en el menú [Archivo].**

Aparecerá el cuadro de diálogo **[Imprimir]**.

#### B**Seleccione la impresora, y luego pulse en [Propiedades].**

#### *A* Nota

- ❒ Desde Windows 2000, seleccione la impresora, y luego proceda con el paso [C](#page-19-1).
- ❒ Desde Windows XP, seleccione la impresora, y luego haga clic en **[Preferencias]**.

#### <span id="page-19-1"></span>C**Pulse la ficha [Registro de trabajo].**

D**En la lista [TipoTrab:] haga clic en [Impresión de prueba].**

E**En el cuadro [ID de usuario], introduzca el identificador de usuario utilizando hasta ocho caracteres alfanuméricos (a-z, A-Z, 0-9).**

#### *A* Nota

❒ Esta información se utiliza para identificar al usuario asociado con cada trabajo.

F **Haga clic en [OK] para cerrar el cuadro de diálogo de las propiedades de la impresora.**

### **Nota**

❒ Desde Windows 2000, proceda con el paso [G](#page-20-0).

<span id="page-20-0"></span>G **Configure el número de copias en dos o más , y luego inicie el cuadro de diálogo de la aplicación [Imprimir].**

El trabajo de impresión de muestra se envía a la máquina y se imprime un juego.

<sup>2</sup> Compruebe la copia impresa para comprobar que la configuración es co**rrecta.**

Si la configuración es correcta, proceda con el paso  $\boldsymbol{p}$  para imprimir el resto. Si desea eliminar el trabajo guardado, consulte [Pág.21 "Como eliminar un ar](#page-24-1)[chivo de Impresión de prueba"](#page-24-1).

<span id="page-20-1"></span>I**En el panel de mandos de la máquina, pulse la tecla** {**Impresora**} **para visualizar la pantalla de la Impresora.**

J**Pulse [Ver trabajos de impresión de prueba].**

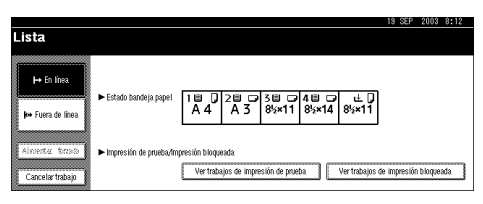

Se mostrará la lista de archivos de impresión de muestra guardados.

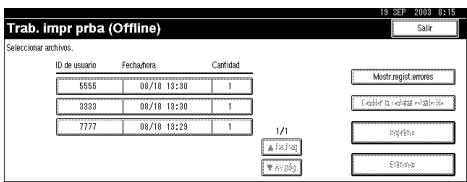

Se mostrarán también los siguientes elementos:

- ID de usuario : El identificador de usuario predeterminado por el driver de la impresora
- Fecha/hora : La fecha y hora en la que se envió el trabajo desde el ordenador
- Cantidad : El número de juegos restantes

#### K**Pulse [**U**Re.Pág] o [**T**Av.pág.] para navegar entre los ficheros hasta el que desee imprimir.**

### L**Seleccione el archivo que desea imprimir pulsando sobre el mismo.**

- Si desea cancelar el archivo de impresión de muestra, pulse de nuevo sobre el mismo.
- Puede seleccionar sólo un archivo a la vez.

#### M**Pulse [Cambiar la cantidad establecida] para cambiar el número de juegos a imprimir.**

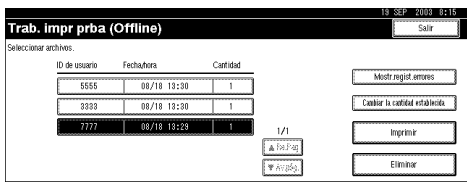

Si no desea cambiar la cantidad de juegos, proceda con el paso **II**.

#### N**Introduzca el nuevo número de juegos usando las teclas numéricas y pulse [OK].**

Reaparecerá la pantalla de la lista de archivos.

### **Nota**

- ❒ Pueden introducirse hasta 999 juegos.
- ❒ Pulse **[Borrar]** para corregir.
- ❒ Si quiere cancelar **[Cambiar la cantidad establecida]**, pulse **[Cancelar]**.

### <span id="page-21-0"></span>O**Pulse [Imprimir].**

Aparecerá una pantalla de confirmación de impresión.

### P**Pulse [Sí].**

Los juegos restantes se imprimirán.

#### **1980** Importante

❒ Cuando finalice la impresión, se eliminará el archivo almacenado.

#### **Nota**

❒ Pulse **[No]** para cancelar la impresión.

#### **Mac OS/Mac OS X**

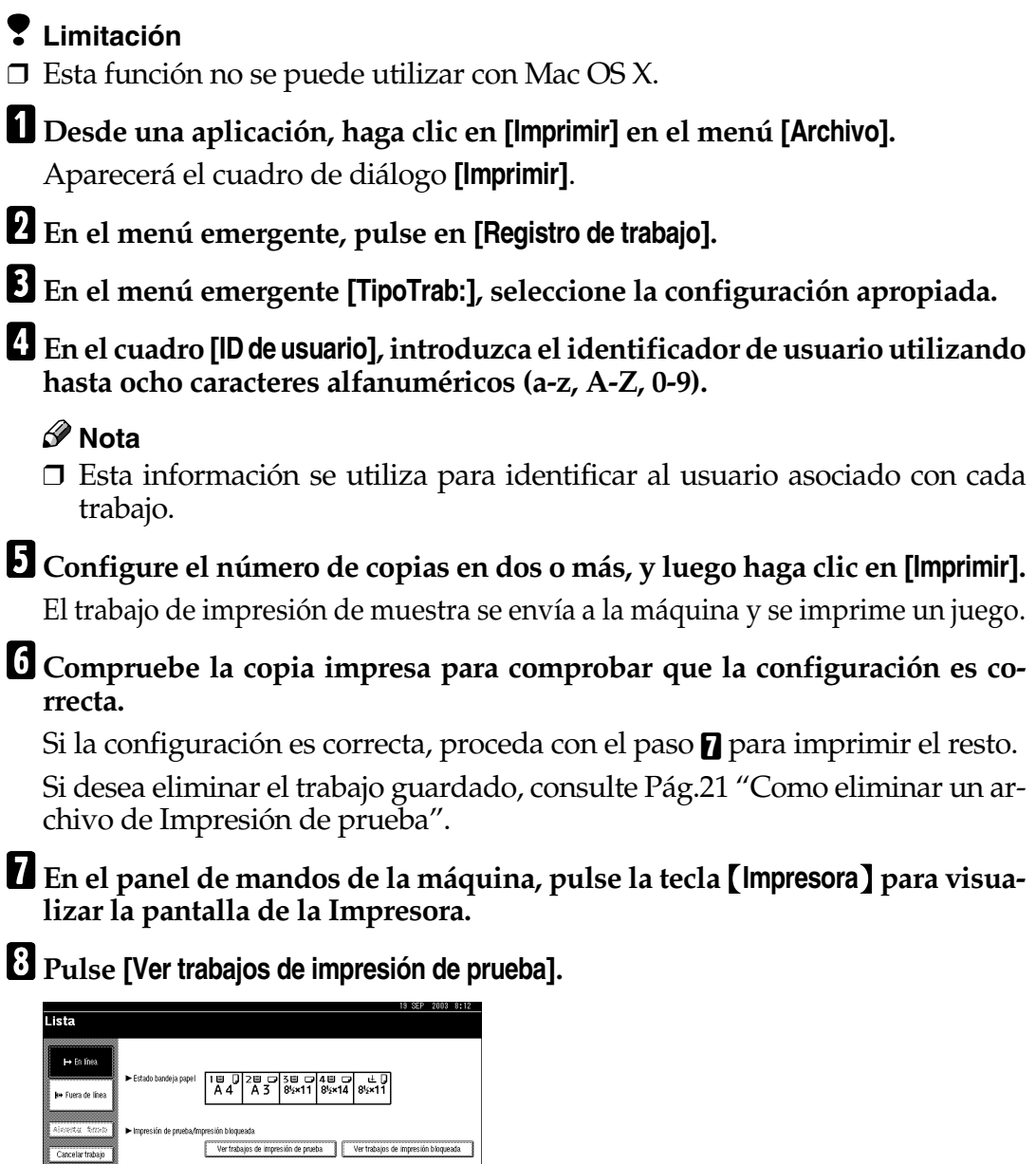

Se mostrará la lista de archivos de impresión de muestra guardados.

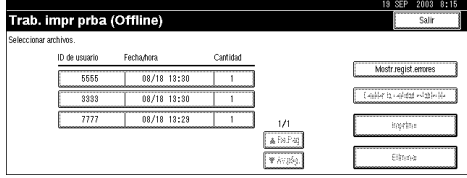

<span id="page-22-0"></span>Cancelar trabajo

Se mostrarán también los siguientes elementos:

- ID de usuario : El identificador de usuario predeterminado por el driver de la impresora
- Fecha/hora : La fecha y hora en la que se envió el trabajo desde el ordenador
- Cantidad : El número de juegos restantes

**<u>D</u>** Pulse [▲Re.Pág] o [▼Av.pág.] para navegar entre los ficheros hasta el que de**see imprimir.**

### J**Seleccione el archivo que desea imprimir pulsando sobre el mismo.**

- Si desea cancelar el archivo de impresión de muestra, pulse de nuevo sobre el mismo.
- Puede seleccionar sólo un archivo a la vez.

K**Pulse [Cambiar la cantidad establecida] para cambiar el número de juegos a imprimir.**

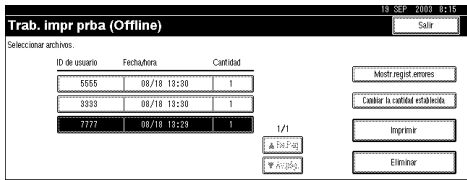

Si no desea cambiar la cantidad de juegos, proceda con el paso **[B**].

#### L**Introduzca el nuevo número de juegos usando las teclas numéricas y pulse [OK].**

Reaparecerá la pantalla de la lista de archivos.

#### *A* Nota

- ❒ Pueden introducirse hasta 999 juegos.
- ❒ Pulse **[Borrar]** para corregir.

❒ Si quiere cancelar **[Cambiar la cantidad establecida]**, pulse **[Cancelar]**.

#### <span id="page-23-0"></span>M**Pulse [Imprimir].**

Aparecerá una pantalla de confirmación de impresión.

### N**Pulse [Sí].**

Los juegos restantes se imprimirán.

#### **楼Importante**

❒ Cuando finalice la impresión, se eliminará el archivo almacenado.

### *A* Nota

❒ Pulse **[No]** para cancelar la impresión.

#### <span id="page-24-2"></span><span id="page-24-1"></span>**Como eliminar un archivo de Impresión de prueba**

Si el documento impreso no es como esperaba, se puede eliminar el archivo de impresión de muestra.

A**En el panel de mandos de la máquina, pulse la tecla** {**Impresora**} **para visualizar la pantalla de la Impresora.**

B**Pulse [Ver trabajos de impresión de prueba].**

Se mostrará una lista de archivos de impresión de muestra guardados.

C**Seleccione el archivo que desea borrar pulsando sobre el mismo.**

### *A* Nota

❒ Pulse **[**U**Re.Pág]** o **[**T**Av.pág.]** para desplazarse por la lista.

❒ Para cancelar una selección, pulse nuevamente sobre el archivo resaltado.

❒ Sólo es posible seleccionar un archivo de cada vez.

D**Pulse [Eliminar].**

Aparecerá una pantalla de confirmación de eliminar.

### E**Pulse [Sí] para borrar el archivo.**

Después de que el fichero haya sido eliminado, reaparecerá la pantalla de la impresora.

#### *A* Nota

<span id="page-24-3"></span>❒ Pulse **[No]** para cancelar la orden de eliminar.

### <span id="page-24-0"></span>**Impresión bloqueada**

Siga estos procedimientos para imprimir un documento utilizando la función Impresión bloqueada.

#### **Windows 95/98/Me**

A **Desde una aplicación, haga clic en [Imprimir] en el menú [Archivo].** Aparecerá el cuadro de diálogo **[Imprimir]**.

B**Seleccione la impresora, y luego pulse en [Propiedades].**

C**Pulse la ficha [Configuración].**

D**En la lista [TipoTrab:] haga clic en [Impresión bloqueada].**

E **Haga clic en [Detalles...].**

F**En el cuadro [ID de usuario], introduzca el identificador de usuario utilizando hasta ocho caracteres alfanuméricos (a-z, A-Z, 0-9), y luego introduzca una clave de cuatro dígitos en el cuadro [Contraseña:].**

#### *∜* Nota

❒ Esta información se utiliza para identificar al usuario asociado con cada trabajo.

#### G **Haga clic en [OK].**

H **Haga clic en [OK] para cerrar el cuadro de diálogo de las propiedades de la impresora.**

#### I **Después de hacer los ajustes necesarios, pulse en [OK] para cerrar el cuadro de diálogo [Imprimir].**

El archivo del documento se guarda en la máquina.

Si desea imprimir el documento, proceda con el paso  $\mathbb{I}$ .

Si desea eliminar el documento, consulte [Pág.27 "Como eliminar un archivo](#page-30-0) [Impresión bloqueada"](#page-30-0).

#### <span id="page-25-0"></span>J**En el panel de mandos de la máquina, pulse la tecla** {**Impresora**} **para visualizar la pantalla de la Impresora.**

#### K**Pulse [Ver trabajos de impresión bloqueada].**

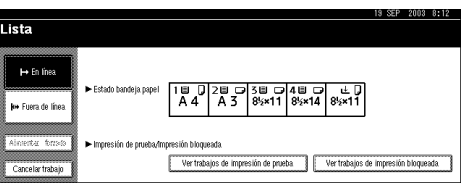

Se mostrará una lista de los archivos de impresión bloqueada guardados.

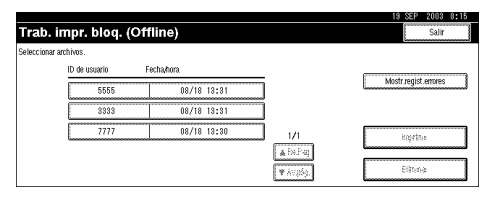

Se visualizan la fecha y hora en que se envió el trabajo desde el ordenador, así como el ID de usuario.

L**Seleccione el archivo que desea imprimir pulsando sobre el mismo.**

#### *A* Nota

- ❒ Pulse **[**U**Re.Pág]** o **[**T**Av.pág.]** para desplazarse por la lista.
- ❒ Para cancelar una selección, pulse nuevamente sobre el archivo resaltado.
- ❒ Sólo es posible seleccionar un archivo de cada vez.

### M**Pulse [Imprimir].**

Aparecerá la pantalla de la contraseña.

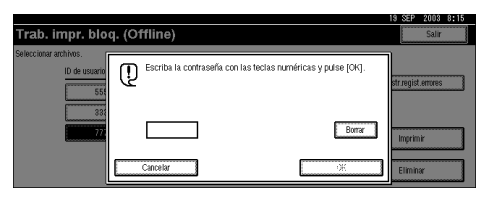

N**Introduzca la contraseña utilizando las teclas numéricas, y luego pulse [OK].**

Aparecerá una pantalla de confirmación de impresión.

### **Nota**

❒ Reaparecerá la pantalla de confirmación si la contraseña introducida no es correcta. Pulse **[OK]** para introducir la contraseña de nuevo.

## O**Pulse [Sí].**

Se imprimirá el archivo de impresión bloqueada.

### importante

❒ Cuando finalice la impresión, se eliminará el archivo almacenado.

### *A* Nota

- ❒ Pulse **[No]** para cancelar la impresión.
- ❒ Si se interrumpe la impresión pulsando **[Cancelar trabajo]** una vez que se ha iniciado la impresión, el archivo se eliminará.

#### **Windows 2000/XP, Windows NT 4.0**

A **Desde una aplicación, haga clic en [Imprimir] en el menú [Archivo].** Aparecerá el cuadro de diálogo **[Imprimir]**.

B**Seleccione la impresora, y luego pulse en [Propiedades].**

### *A* Nota

- ❒ Desde Windows 2000, seleccione la impresora, y luego proceda con el paso [C](#page-26-0).
- ❒ Desde Windows XP, seleccione la impresora, y luego haga clic en **[Preferencias]**.

<span id="page-26-0"></span>C**Pulse la ficha [Registro de trabajo].**

D**En la lista [TipoTrab:] haga clic en [Impresión bloqueada].**

E**En el cuadro [ID de usuario], introduzca el identificador de usuario utilizando hasta ocho caracteres alfanuméricos (a-z, A-Z, 0-9), y luego introduzca una contraseña de cuatro dígitos en el cuadro [Contraseña:].**

#### *<u>* Nota</u>

❒ Esta información se utiliza para identificar al usuario asociado con cada trabajo.

F **Haga clic en [OK] para cerrar el cuadro de diálogo de las propiedades de la impresora.**

*<u>* Nota</u>

❒ Desde Windows 2000, proceda con el paso [G](#page-27-0).

<span id="page-27-0"></span>G**Inicie la impresión desde el cuadro de diálogo de la aplicación [Imprimir].**

El archivo del documento se guarda en la máquina.

Si desea imprimir el documento, proceda con el paso  $\mathbb{S}$ .

Si desea eliminar el documento, consulte [Pág.27 "Como eliminar un archivo](#page-30-0) [Impresión bloqueada"](#page-30-0).

<span id="page-27-1"></span>H**En el panel de mandos de la máquina, pulse la tecla** {**Impresora**} **para visualizar la pantalla de la Impresora.**

I**Pulse [Ver trabajos de impresión bloqueada].**

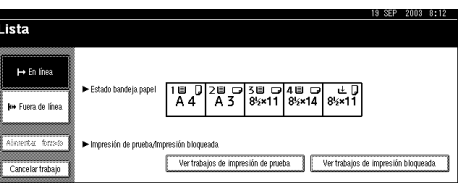

Se mostrará una lista de los archivos de impresión bloqueada guardados.

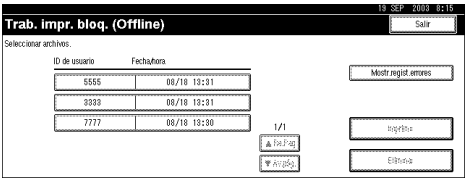

Se visualizan la fecha y hora en que se envió el trabajo desde el ordenador, así como el ID de usuario.

J**Seleccione el archivo que desea imprimir pulsando sobre el mismo.**

#### **Nota**

- ❒ Pulse **[**U**Re.Pág]** o **[**T**Av.pág.]** para desplazarse por la lista.
- ❒ Para cancelar una selección, pulse nuevamente sobre el archivo resaltado.
- ❒ Sólo es posible seleccionar un archivo de cada vez.

### K**Pulse [Imprimir].**

Aparecerá la pantalla de la contraseña.

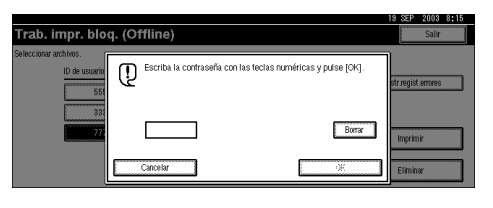

L **Introduzca la contraseña utilizando las teclas numéricas, y luego pulse [OK].**

Aparecerá una pantalla de confirmación de impresión.

### **Nota**

❒ Reaparecerá la pantalla de confirmación si la contraseña introducida no es correcta. Pulse **[OK]** para introducir la contraseña de nuevo.

### M**Pulse [Sí].**

Se imprimirá el archivo de impresión bloqueada.

### **1980** Importante

❒ Cuando finalice la impresión, se eliminará el archivo almacenado.

### *A* Nota

- ❒ Pulse **[No]** para cancelar la impresión.
- ❒ Si se interrumpe la impresión pulsando **[Cancelar trabajo]** una vez que se ha iniciado la impresión, el archivo se eliminará.

#### **Mac OS/Mac OS X**

**Limitación** ❒ Esta función no se puede utilizar con Mac OS X. A **Desde una aplicación, haga clic en [Imprimir] en el menú [Archivo].** Aparecerá el cuadro de diálogo **[Imprimir]**. B**En el menú emergente, pulse en [Registro de trabajo].** C**En el menú desplegable [TipoTrab:], haga clic en [Impresión bloqueada].** D**En el cuadro [ID de usuario], introduzca el identificador de usuario utilizando hasta ocho caracteres alfanuméricos (a-z, A-Z, 0-9), y luego introduzca una contraseña de cuatro dígitos en el cuadro [Contraseña:]. Nota** ❒ Esta información se utiliza para identificar al usuario asociado con cada trabajo.

25

#### E **Después de hacer los ajustes necesarios, haga clic en [Imprimir].**

El archivo del documento se guarda en la máquina.

Si desea imprimir el documento, proceda con el paso **[3**.

Si desea eliminar el documento, consulte [Pág.27 "Como eliminar un archivo](#page-30-0) [Impresión bloqueada"](#page-30-0).

<span id="page-29-0"></span>F**En el panel de mandos de la máquina, pulse la tecla** {**Impresora**} **para visualizar la pantalla de la Impresora.**

G**Pulse [Ver trabajos de impresión bloqueada].**

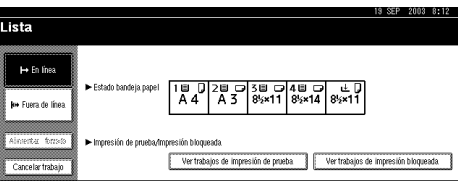

Se mostrará una lista de los archivos de impresión bloqueada guardados.

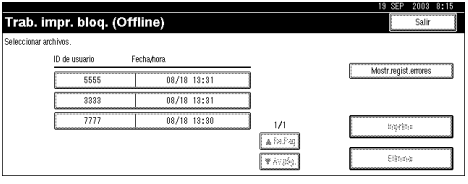

Se visualizan la fecha y hora en que se envió el trabajo desde el ordenador, así como el ID de usuario.

 $\mathbf{\ddot{S}}$  Seleccione el archivo que desea imprimir pulsando sobre el mismo.

#### *A* Nota

❒ Pulse **[**U**Re.Pág]** o **[**T**Av.pág.]** para desplazarse por la lista.

❒ Para cancelar una selección, pulse nuevamente sobre el archivo resaltado.

❒ Sólo es posible seleccionar un archivo de cada vez.

### I**Pulse [Imprimir].**

Aparecerá la pantalla de la contraseña.

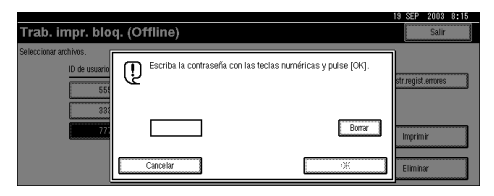

J **Introduzca la contraseña utilizando las teclas numéricas, y luego pulse [OK].**

Aparecerá una pantalla de confirmación de impresión.

#### *A* Nota

❒ Reaparecerá la pantalla de confirmación si la contraseña introducida no es correcta. Pulse **[OK]** para introducir la contraseña de nuevo.

### K**Pulse [Sí].**

Se imprimirá el archivo de impresión bloqueada.

#### **Importante**

❒ Cuando finalice la impresión, se eliminará el archivo almacenado.

#### **Nota**

- ❒ Pulse **[No]** para cancelar la impresión.
- <span id="page-30-1"></span>❒ Si se interrumpe la impresión pulsando **[Cancelar trabajo]** una vez que se ha iniciado la impresión, el archivo se eliminará.

#### <span id="page-30-0"></span>**Como eliminar un archivo Impresión bloqueada**

Si el documento impreso no es el que esperaba, se puede eliminar el archivo de impresión bloqueada.

A**En el panel de mandos de la máquina, pulse la tecla** {**Impresora**} **para visualizar la pantalla de la Impresora.**

#### B**Pulse [Ver trabajos de impresión bloqueada].**

Se mostrará una lista de los archivos de impresión bloqueada guardados.

### C**Seleccione el archivo que desea borrar pulsando sobre el mismo.**

#### *A* Nota

❒ Pulse **[**U**Re.Pág]** o **[**T**Av.pág.]** para desplazarse por la lista.

- ❒ Para cancelar una selección, pulse nuevamente sobre el archivo resaltado.
- ❒ Sólo es posible seleccionar un archivo de cada vez.

### D**Pulse [Eliminar].**

Aparecerá la pantalla de la contraseña.

#### E **Introduzca la contraseña utilizando las teclas numéricas, y luego pulse [OK].**

Aparecerá una pantalla de confirmación de eliminar.

### **Nota**

❒ Reaparecerá la pantalla de confirmación si la contraseña introducida no es correcta. Pulse **[OK]** para introducir la contraseña de nuevo.

### F**Pulse [Sí].**

Después de que el fichero haya sido eliminado, reaparecerá la pantalla de la impresora.

#### *A* Nota

<span id="page-31-1"></span>❒ Pulse **[No]** para cancelar la orden de eliminar.

### <span id="page-31-0"></span>**Document Server**

Siga estos procedimientos para imprimir un documento utilizando la función Document Server.

#### **Nota**

❒ Se requiere un disco duro opcional para utilizar la función de Document Server.

#### **Windows 95/98/Me**

A **Desde una aplicación, haga clic en [Imprimir] en el menú [Archivo].** Aparecerá el cuadro de diálogo **[Imprimir]**.

B**Seleccione la impresora, y luego pulse en [Propiedades].**

C**Pulse la ficha [Configuración].**

D**En la lista [TipoTrab:] haga clic en [Document Server].**

E **Haga clic en [Detalles...].**

F**Escriba un ID de usuario, nombre de archivo o contraseña en el cuadro de diálogo que aparece. El nombre del archivo y la contraseña son opcionales.**

G **Haga clic en [OK].**

H**Inicie la impresión desde el cuadro de diálogo de la aplicación [Imprimir].**

#### **Windows 2000/XP, Windows NT 4.0**

A **Desde una aplicación, haga clic en [Imprimir] en el menú [Archivo].** Aparecerá el cuadro de diálogo **[Imprimir]**.

B**Seleccione la impresora, y luego pulse en [Propiedades].**

#### **Nota**

- **□** Desde Windows 2000, seleccione la impresora, y luego proceda con el paso  $\mathbf{F}$ .
- ❒ Desde Windows XP, seleccione la impresora, y luego haga clic en **[Preferencias]**.
- <span id="page-32-0"></span>C**Pulse la ficha [Registro de trabajo].**

D**En la lista [TipoTrab:] haga clic en [Document Server].**

E**Escriba un ID de usuario, nombre de archivo o contraseña en el cuadro de diálogo que aparece. El nombre del archivo y la contraseña son opcionales.**

F **Haga clic en [OK].**

*A* Nota

❒ Desde Windows 2000, proceda con el paso [G](#page-32-1).

<span id="page-32-1"></span>G**Inicie la impresión desde el cuadro de diálogo de la aplicación [Imprimir].**

#### **Mac OS/Mac OS X**

#### **Limitación**

❒ Esta función no se puede utilizar con Mac OS X.

A **Desde una aplicación, haga clic en [Imprimir] en el menú [Archivo].** Aparecerá el cuadro de diálogo **[Imprimir]**.

B**En el menú emergente, pulse en [Registro de trabajo].**

C**En el menú desplegable [TipoTrab:], haga clic en [Document Server].**

D**Escriba un ID de usuario, nombre de archivo o contraseña en el cuadro de diálogo que aparece. El nombre del archivo y la contraseña son opcionales.**

E**Inicie la impresión desde el cuadro de diálogo de la aplicación [Imprimir].**

## <span id="page-33-0"></span>**Utilidad de impresora para Mac**

Al utilizar Utilidad de impresora para Mac, puede cargar fuentes, cambiar el nombre de la impresora, etc.

#### **Limitación**

❒ Si se conecta el ordenador Macintosh y la impresora mediante USB (opcional), no se pueden utilizar las Utilidades de impresora para Mac.

#### *A* Nota

- ❒ Utilidades de la impresora para Mac se incluyen en el CD-ROM llamado "Printer Drivers and Utilities".
- ❒ Utilidades de impresora para Mac requieren Mac OS 8.6 ~ 9.x. (Mac OS X 10.1 es compatible.)

### <span id="page-33-2"></span><span id="page-33-1"></span>**Instalación de Utilidad de impresora para Mac**

Siga el procedimiento posterior para instalar las Utilidades de la impresora para Mac en la máquina.

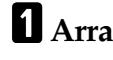

### $\blacksquare$  Arranque el Macintosh.

#### B**Inserte el CD-ROM en la unidad correspondiente.**

Se mostrará el icono del CD-ROM.

C **Haga doble clic sobre el icono del disco duro para abrirlo.**

### D **Haga doble clic en el icono del CD-ROM.**

Aparece el contenido del CD-ROM.

#### E **Haga doble clic en la carpeta [Mac OS 8 and 9].**

*<u>* Nota</u>

❒ Con Mac OS X, haga doble clic en la carpeta **[Mac OS X]**.

F **Haga doble clic en la carpeta [PS Utility] del CD-ROM, arrastre el archivo "Utilidad de impresora para Mac" hasta el disco duro de Macintosh.**

#### G **Arrastre el icono del CD-ROM hasta [Papelera de reciclaje] para tirar el CD-ROM.**

Se han instalado las Utilidades de impresora para Mac.

### <span id="page-34-1"></span><span id="page-34-0"></span>**Iniciar las utilidades de impresora para Mac**

Describe como iniciar las Utilidades de impresora para Mac.

#### **Mac OS**

#### **importante**

❒ Antes de iniciar la Utilidad de impresora para Mac, compruebe que la impresora está seleccionada con **[Selector]** del menú Apple.

A **Haga doble clic en el icono de Utilidades de la impresora para Mac.** Aparece el cuadro de diálogo **[Utilidades de impresora para Mac]**.

### B **Haga clic en [OK].**

La utilidad de impresora para Mac tardará unos segundos en activarse.

#### **Referencia**

Si desea información adicional, consulte la [Pág.32 "Funciones de Utilidad](#page-35-1) [de impresora para Mac".](#page-35-1)

#### **Mac OS X**

A **Haga doble clic en el icono de Utilidades de la impresora para Mac.** Aparece el cuadro de diálogo **[Utilidades de impresora para Mac]**.

#### B **Haga clic en [OK].**

C**En el recuadro [Impresoras disponibles:], seleccione la impresora que desea utilizar.**

### **Nota**

- ❒ Si cambia de zona, seleccione un nombre en **[Zonas de red disponibles:]**.
- ❒ Haga clic en **[Seleccionar impresora..]** en el menú Utilidad de impresora para Mac si desea cambiar la impresora.

#### D**Seleccione la impresora que desee utilizar.**

La utilidad de impresora para Mac tardará unos segundos en activarse.

#### **Referencia**

Si desea información adicional, consulte la [Pág.32 "Funciones de Utilidad](#page-35-1) [de impresora para Mac".](#page-35-1)

### <span id="page-35-2"></span><span id="page-35-1"></span><span id="page-35-0"></span>**Funciones de Utilidad de impresora para Mac**

La funciones de Utilidad de impresora para Mac se describen posteriormente.

- ❖ **Menú Apple (Mac OS), menú Utilidad de impresora para Mac (Mac OS X)**
	- **[Acerca de la utilidad de impresora para Mac...]**
	- **[Seleccionar impresora...]**

Mostrar el cuadro de diálogo **[Seleccionar impresora de destino]**.

❖ **Menú [Archivo]**

- **[Cargar las fuentes PS]** Carga las fuentes en la máquina (PostScript Tipo 1). Consultar [Pág.33](#page-36-1) ["Descargar las fuentes PS".](#page-36-1)
- **[Ver las fuentes de la impresora]** Muestra y elimina las fuentes en la memoria de la máquina y en el disco duro. Consultar [Pág.34 "Ver las fuentes".](#page-37-2)
- **[Inicializar el disco de la impresora]** Inicializa el disco duro de la máquina. Consultar [Pág.35 "Inicializando el](#page-38-2) [disco duro"](#page-38-2).
- **[Configuración de página]** Configura el tamaño de papel para imprimir el "Catálogo de fuentes de impresión" y la "Muestra de fuentes de impresión". Consultar [Pág.35](#page-38-3) ["Configuración de página".](#page-38-3)
- **[Imprimir Catálogo de fuentes]** Imprime los nombres de las fuentes disponibles. Consultar [Pág.36 "Impri](#page-39-3)[mir el catálogo de fuentes"](#page-39-3).
- **[Imprimir muestra de fuentes]** Imprime una muestra de las fuentes. Consultar [Pág.36 "Imprimir muestras](#page-39-4) [de fuentes"](#page-39-4).
- **[Cambiar el nombre de la impresora]** Cambia el nombre de la máquina cuando se ve a través de Appletalk. Consultar [Pág.36 "Cambiar el nombre de la máquina"](#page-39-5).
- **[Reiniciar la impresora]** Reinicia la máquina. Consultar [Pág.37 "Reiniciar la máquina".](#page-40-2)

#### ❖ **Menú [Utilidad]**

• **[Cargar el archivo PostScript]**

Descarga un archivo PostScript. Consultar [Pág.37 "Descargando archivos](#page-40-3) [PostScript"](#page-40-3).

- **[Seleccionar zona]** Cambia la zona a la que pertenece la impresora mediante Appletalk. Consultar [Pág.38 "Seleccionar la zona"](#page-41-2).
- **[Ver la situación de la impresora]** Muestra el estado de la impresora. Consultar [Pág.38 "Mostrar el estado de](#page-41-3) [la máquina".](#page-41-3)
- <span id="page-36-2"></span>• **[Lanzar la consola de diálogo]** Crea y edita un archivo PostScript y lo carga en la impresora. Consultar [Pág.39 "Lanzar la consola de diálogo"](#page-42-1).

### <span id="page-36-1"></span><span id="page-36-0"></span>**Descargar las fuentes PS**

Las fuentes PS se pueden cargar en la memoria o en el disco duro de la máquina.

#### **importante**

- ❒ El procedimiento de descarga siguiente da por sentado que usted es un administrador del sistema. Si no es así, consulte al administrador del sistema.
- ❒ Al reiniciar la máquina las fuentes se eliminan.
- ❒ Compruebe que el ordenador Macintosh y la máquina están conectados en el entorno Appletalk.

### **Nota**

- ❒ Algunas fuentes no se pueden cargar.
- ❒ Antes de cargarlas, lea la documentación de las fuentes que desea utilizar.

### A**En el menú [Archivo], haga clic en [Cargar las fuentes PS...].**

#### B **Haga clic en [Agregar a la lista].**

Aparecerá el cuadro de diálogo para seleccionar fuentes.

- C**Seleccione los archivos de las fuentes que desee y luego haga clic en [Abrir].** Aparecerá la lista de los nombres de fuentes que se pueden seleccionar.
- D **Después de agregar todas las fuentes que desee cargar, haga clic en [OK].**

Aparecerá el cuadro de selección de fuentes para su carga.

#### **Nota**

❒ Puede seleccionar **[Disco de la impresora]**

### E **Haga clic en [Cargar].**

Las fuentes comienzan a cargarse y se muestra el estado de la carga.

#### **Importante**

❒ Durante la carga, no apague la impresora, no accione el panel, ni abra o cierre la tapa.

F **Cuando aparezca el mensaje de operación concluida, haga clic en [OK].**

G **Haga clic en [Cancelar].**

### <span id="page-37-4"></span><span id="page-37-2"></span><span id="page-37-0"></span>**Ver las fuentes**

Puede visualizar las fuentes disponibles que han sido descargadas. Pueden visualizarse las fuentes de la memoria de la máquina y del disco duro.

A**En el menú [Archivo], haga clic en [Mostrar fuentes de la impresora...].**

Aparece el cuadro de diálogo.

B**Seleccione [Disco de la impresora] o [Memoria de la impresora].**

C **Haga clic en [OK].**

### <span id="page-37-3"></span><span id="page-37-1"></span>**Eliminar las fuentes**

Es posible eliminar fuentes de la memoria o del disco duro de la máquina.

A**En el menú [Archivo], haga clic en [Mostrar fuentes de la impresora...].** Aparece el cuadro de diálogo.

B**Seleccione [Disco de la impresora] o [Memoria de la impresora].**

C**Seleccione las fuentes que desee borrar.**

**Limitación**

❒ No se pueden eliminar las fuentes que aparecen en cursiva.

D **Haga clic en [Eliminar].**

Aparecerá un mensaje de confirmación.

E **Compruebe que las fuentes que desea eliminar y el nombre de la impresora en la que quiere hacerlo, son correctos.**

F **Haga clic en [Continuar], y luego en [OK].**

G **Haga clic en [OK].**

### <span id="page-38-5"></span><span id="page-38-2"></span><span id="page-38-0"></span>**Inicializando el disco duro**

Cuando se inicializa el disco duro de la máquina con la Utilidad de impresora para Mac, únicamente se eliminan las fuentes relacionadas con Postscript. Antes de la inicialización, asegúrese de conocer las fuentes que ya están almacenadas en la máquina.

#### **importante**

❒ Cuando inicialice el disco duro de la máquina desde el panel de mandos de la máquina, todos los datos de la máquina, tales como los datos del Document Server, se eliminarán. Antes de inicializar, asegúrese de comprobar los datos de la unidad de disco duro.

#### A**En el menú [Archivo], haga clic en [Inicializar el disco de la impresora...].**

Aparecerá un mensaje de confirmación.

#### *A* Nota

❒ Para cancelar la inicialización, haga clic en **[Cancelar]**.

#### B **Haga clic en [Ejecutar].**

Comienza la inicialización.

#### importante

<span id="page-38-4"></span>❒ No apague el interruptor de alimentación hasta que se termine la inicialización, de lo contrario el disco duro se puede dañar.

C **Cuando aparezca el mensaje de operación concluida, haga clic en [OK].**

### <span id="page-38-3"></span><span id="page-38-1"></span>**Configuración de página**

Se puede seleccionar el tamaño de papel en **[Imprimir Catálogo de fuentes]** e **[Imprimir muestra de fuentes]**.

A**En el menú [Archivo], haga clic en [Configurar página].**

B**Seleccionar el tamaño del papel.**

### <span id="page-39-8"></span><span id="page-39-3"></span><span id="page-39-0"></span>**Imprimir el catálogo de fuentes**

Se pueden imprimir los nombres de las fuentes disponibles en la máquina.

#### **Limitación**

❒ Esta función no se puede utilizar con Mac OS X.

#### **Nota**

❒ Se utiliza el papel seleccionado en **[Configuración de página]**.

A**En el menú [Archivo], haga clic en [Imprimir catálogo de fuentes].**

#### B **Haga clic en [Imprimir].**

### <span id="page-39-9"></span><span id="page-39-4"></span><span id="page-39-1"></span>**Imprimir muestras de fuentes**

Puede imprimir muestras de fuentes que se han cargado en el disco duro y en la memoria.

#### **Limitación**

❒ Esta función no se puede utilizar con Mac OS X.

#### **Nota**

❒ Se utiliza el papel seleccionado en **[Configuración de página]**.

A**En el menú [Archivo], haga clic en [Imprimir muestra de fuentes...].**

B **Haga clic en [Imprimir].**

### <span id="page-39-7"></span><span id="page-39-5"></span><span id="page-39-2"></span>**Cambiar el nombre de la máquina**

Es posible cambiar el nombre de la máquina que aparece en Appletalk. Si conecta varias impresoras en la red, asigne nombres diferentes para poder identificarlas. Si hay varias impresoras con el mismo nombre, aparecerá un número junto al nombre de máquina en el cuadro de diálogo **[Selector]**.

A**En el menú [Archivo], haga clic en [Renombrar impresora...].**

### <span id="page-39-6"></span>B**En el cuadro [Nuevo nombre:], introduzca un nuevo nombre.**

#### **Limitación**

- ❒ Puede introducir hasta 31 caracteres alfanuméricos.
- ❒ No utilice símbolos, por ejemplo "\*", ":", "=","@", "≈".

#### C **Haga clic en [Cambiar nombre].**

El nombre de la máquina se ha cambiado.

D **Haga clic en [OK].**

E**En el menú de Apple, haga clic en [Selector].**

F **Haga clic en el icono [AdobePS].**

G **Haga clic para seleccionar el nombre de la máquina a la que se ha cambiado el nombre en el paso** [B](#page-39-6) **y luego cierre el cuadro de diálogo [Selector].**

### **Nota**

<span id="page-40-5"></span>❒ Si hay varias zonas Appletalk, seleccione la zona a la que pertenece la máquina.

### <span id="page-40-2"></span><span id="page-40-0"></span>**Reiniciar la máquina**

Puede reiniciar la máquina desde el menú **[Archivo]**; sin embargo, las fuentes de la memoria se eliminarán.

A**En el menú [Archivo], haga clic en [Reiniciar impresora].**

B **Compruebe el mensaje que aparece en la pantalla y luego haga clic en [Reiniciar].**

La máquina se reinicia.

#### **Nota**

<span id="page-40-4"></span>❒ Si se reinicia la máquina, todos sus ajustes pasan a sus valores predeterminados. Para configurar las funciones, consulte el *Manual de referencia de impresora 2* que se suministra como archivo PDF en el CD-ROM titulado "Operating Instructions for Printer / Scanner".

### <span id="page-40-3"></span><span id="page-40-1"></span>**Descargando archivos PostScript**

Puede descargar archivos Postcript para imprimirlos.

A**En el menú [Utilidad], haga clic en [Descargar archivo PostScript...].**

B**Elija el nombre de archivo, y después haga clic en [Abrir].**

C**Introduzca el nombre del archivo de registro y haga clic en [Guardar].**

Se imprimirá el archivo seleccionado.

#### **Nota**

❒ Los errores se registran en el archivo de registro.

### <span id="page-41-6"></span><span id="page-41-2"></span><span id="page-41-0"></span>**Seleccionar la zona**

Se puede cambiar la zona a la que pertenece la máquina en Appletalk.

#### importante

❒ Compruebe que el ordenador Macintosh y la máquina están conectados en el entorno Appletalk.

A**En el menú [Utilidad], haga clic en [Elegir ubicación...].**

Aparece la zona a la que pertenece la impresora y la lista de zonas disponibles.

<span id="page-41-4"></span>B**Seleccione la zona a la que desea cambiar la impresora y luego haga clic en [Cambiar].**

Aparecerá un mensaje de confirmación.

#### C **Haga clic en [Continuar].**

Aparecerá un mensaje de confirmación.

D **Haga clic en [OK].**

E**En el menú de Apple, haga clic en [Selector].**

F **Haga clic en el icono [AdobePS].**

- G**En la lista [Zona Appletalk:], Elija la zona cambiada en el paso** [B](#page-41-4)**.**
- H**En la lista [Elegir una impresora de PostScript:], Seleccione la máquina que desea utilizar.**

I **Cierre el cuadro de diálogo [Selector].**

### <span id="page-41-3"></span><span id="page-41-1"></span>**Mostrar el estado de la máquina**

Puede mostrar el estado actual de la máquina.

A**En el menú [Utilidad], haga clic en [Mostrar estado de la impresora...].**

<span id="page-41-5"></span>Se mostrará el estado actual de la máquina.

#### B **Compruebe el estado actual de la máquina.**

Puede comprobar la capacidad de la memoria, el espacio de VM, el estado del disco duro, y el espacio libre en este. También se puede ver la zona a la que pertenece la máquina.

C **Haga clic en [OK].**

### <span id="page-42-2"></span><span id="page-42-1"></span><span id="page-42-0"></span>**Lanzar la consola de diálogo**

Se puede crear y editar un archivo PostScript para imprimirlo y descargarlo en la máquina.

#### **importante**

- ❒ Debido a que la función "Lanzar consola de diálogo" se recomienda para usuarios que tienen conocimientos de PostScript, se recomienda tener extrema precaución cuando la utilice.
- ❒ Descargar solamente archivos PostScript a la máquina.

#### A**En el menú [Utilidad], haga clic en [Lanzar consola de diálogo...].**

Abra la pantalla de edición. Aparecerá la barra de menú de la consola de diálogo.

B**En la pantalla del editor, introduzca la orden PostScript.**

#### **Nota**

- ❒ Para editar un archivo PostScript, haga clic en **[Abrir]** en el menú **[Archivo]** para abrirlo.
- ❒ Puede buscar o reemplazar una tira de caracteres utilizando el menú **[Buscar]**.
- C **Después de editar el archivo PostScript, haga clic en [Cargar ventana de arriba] del menú [Consola] para empezar a imprimir.**

El archivo PostScript se envía a la máquina.

D**La impresión se realiza en función del archivo PostScript enviado.**

#### **Nota**

❒ La ventana **[Respuesta de la impresora]** puede abrirse,dependiendo del archivo PostScript enviado.

E**En el menú [Consola], haga clic en [Volver al menú principal] para cerrar el archivo PostScript.**

# <span id="page-43-0"></span>**ÍNDICE**

#### **A**

Ahorro tóner, [5](#page-8-0)

#### **B**

Bandeja de destino, [3](#page-6-1)

#### **C**

Cambiar el nombre de la máquina, [36](#page-39-7) Clasificado, [4](#page-7-0) Cómo configurar las opciones, [1](#page-4-3) Cómo eliminar un archivo de Impresión bloqueada, [27](#page-30-1) Cómo eliminar un archivo de Impresión de prueba, [21](#page-24-2) Configuración de página, [35](#page-38-4)

#### **D**

Descargando archivos PostScript, [37](#page-40-4) Descargar las fuentes PS, [33](#page-36-2) Document Server, [8](#page-11-1), [28](#page-31-1)

#### **E**

Eliminar las fuentes, [34](#page-37-3)

#### **F**

Fuente del papel, [3](#page-6-2) Funciones de Utilidad de impresora para Mac, [32](#page-35-2)

#### **G**

Grapar, [6](#page-9-0), [10](#page-13-1)

#### **I**

Impresión bloqueada, [7](#page-10-0), [21](#page-24-3) Impresión de prueba, [7](#page-10-1), [14](#page-17-1) Impresión dúplex, [4](#page-7-1) Imprimir el catálogo de fuentes, [36](#page-39-8) Imprimir muestras de fuentes, [36](#page-39-9) Inicializando el disco duro, [35](#page-38-5) Iniciar las utilidades de impresora para Mac, [31](#page-34-1) Instalación de Utilidad de impresora para Mac, [30](#page-33-2)

#### **L**

Lanzar la consola de diálogo, [39](#page-42-2)

#### **M**

Mostrar el estado de la máquina, [38](#page-41-5)

#### **P**

Perforar, [6,](#page-9-1) [12](#page-15-1)

#### **R**

Reiniciar la máquina, [37](#page-40-5)

#### **S**

Seleccionar la zona, [38](#page-41-6) Suavizado de bordes, [5](#page-8-1)

#### **V**

Ver las fuentes, [34](#page-37-4)

**PostScript3 Unit Type 2045**PostScript3 Unit Type 2045 Manual de usuario Suplemento **Manual de usuario Suplemento**

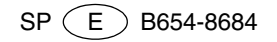